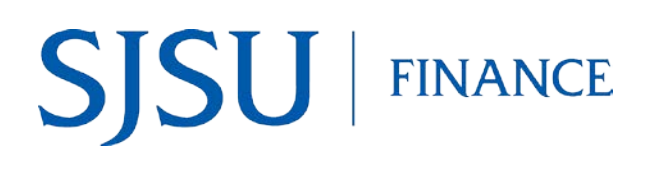

# **Table of Contents**

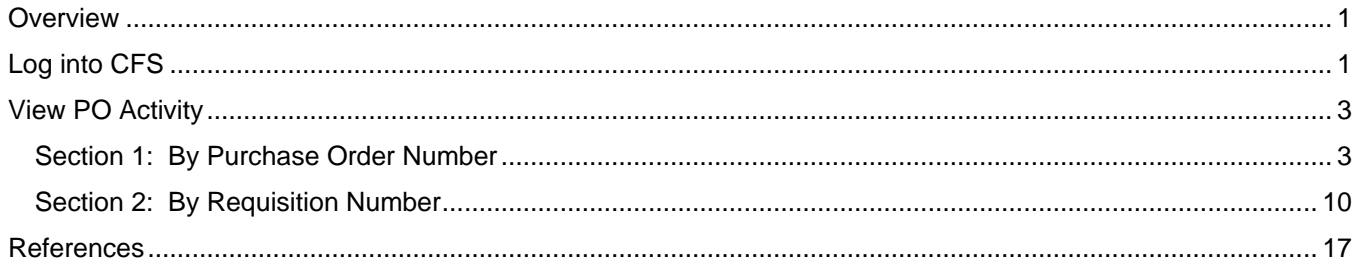

# <span id="page-1-0"></span>**Overview**

This business process guide demonstrates ways to search and review activity (Requisition, PO, voucher, and payment) for a purchase order in Common Finance Services (CFS).

Please contact FinanceConnect with any questions at [financeconnect@sjsu.edu](mailto:financeconnect@sjsu.edu) or 4-1558.

# <span id="page-1-1"></span>**Log into CFS**

The following instructions show how to log into CFS.

- 1. Go to MySJSU.
- 2. Click the **CFS** link to log in.

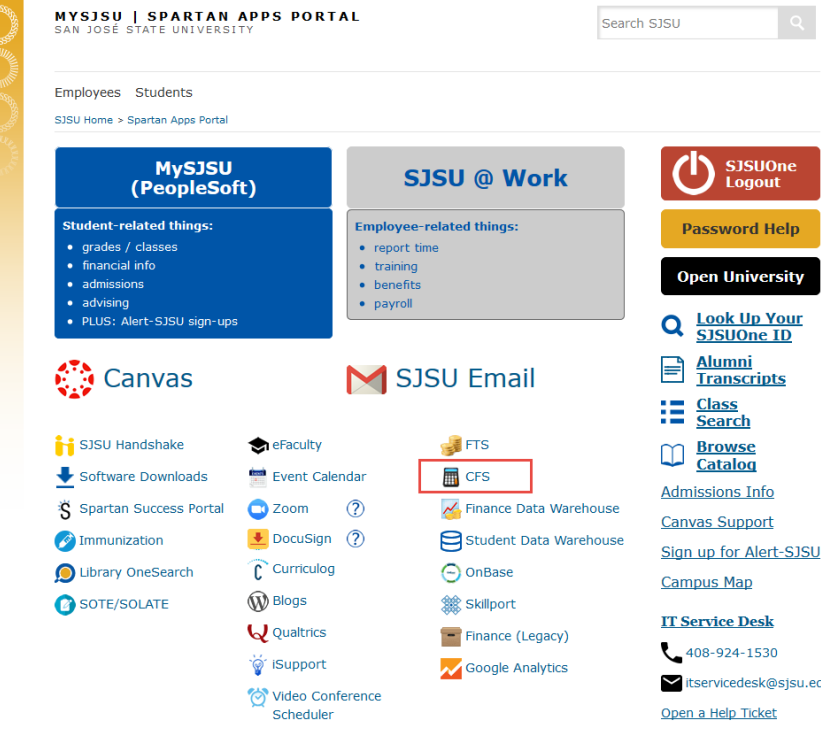

### **CSU The California State University page displays.**

3. In the **Campus** field, select San Jose State University from the dropdown menu.

> *Tip: Hit the S key five times to get to San Jose State.*

4. Click **Login**.

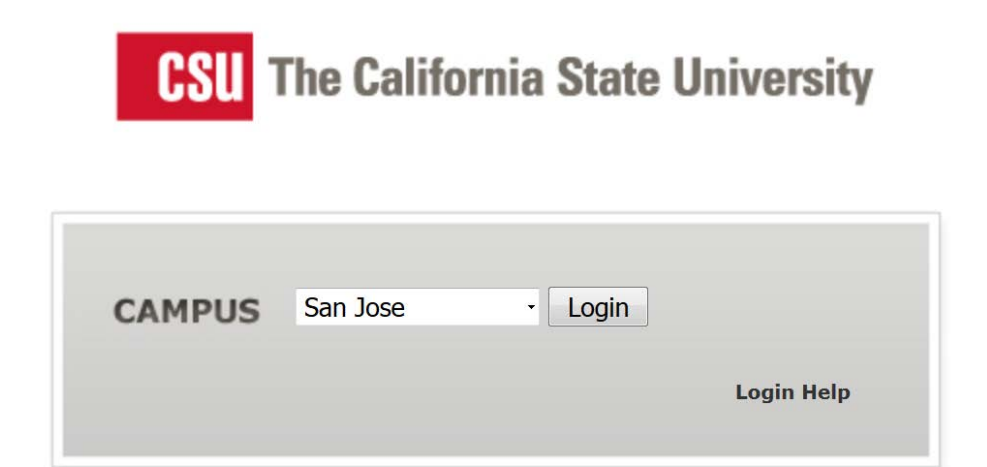

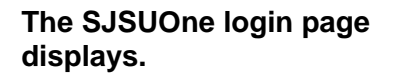

- 5. Enter your **SJSUOne ID** and **Password**.
- 6. Click **Log In** button.

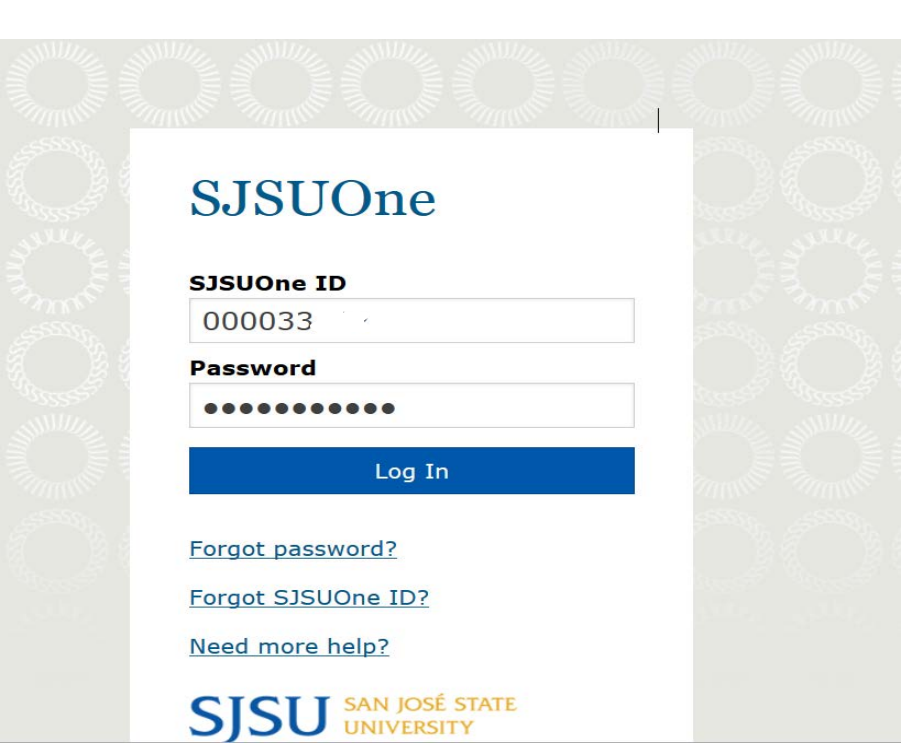

**CSYou page displays.** 

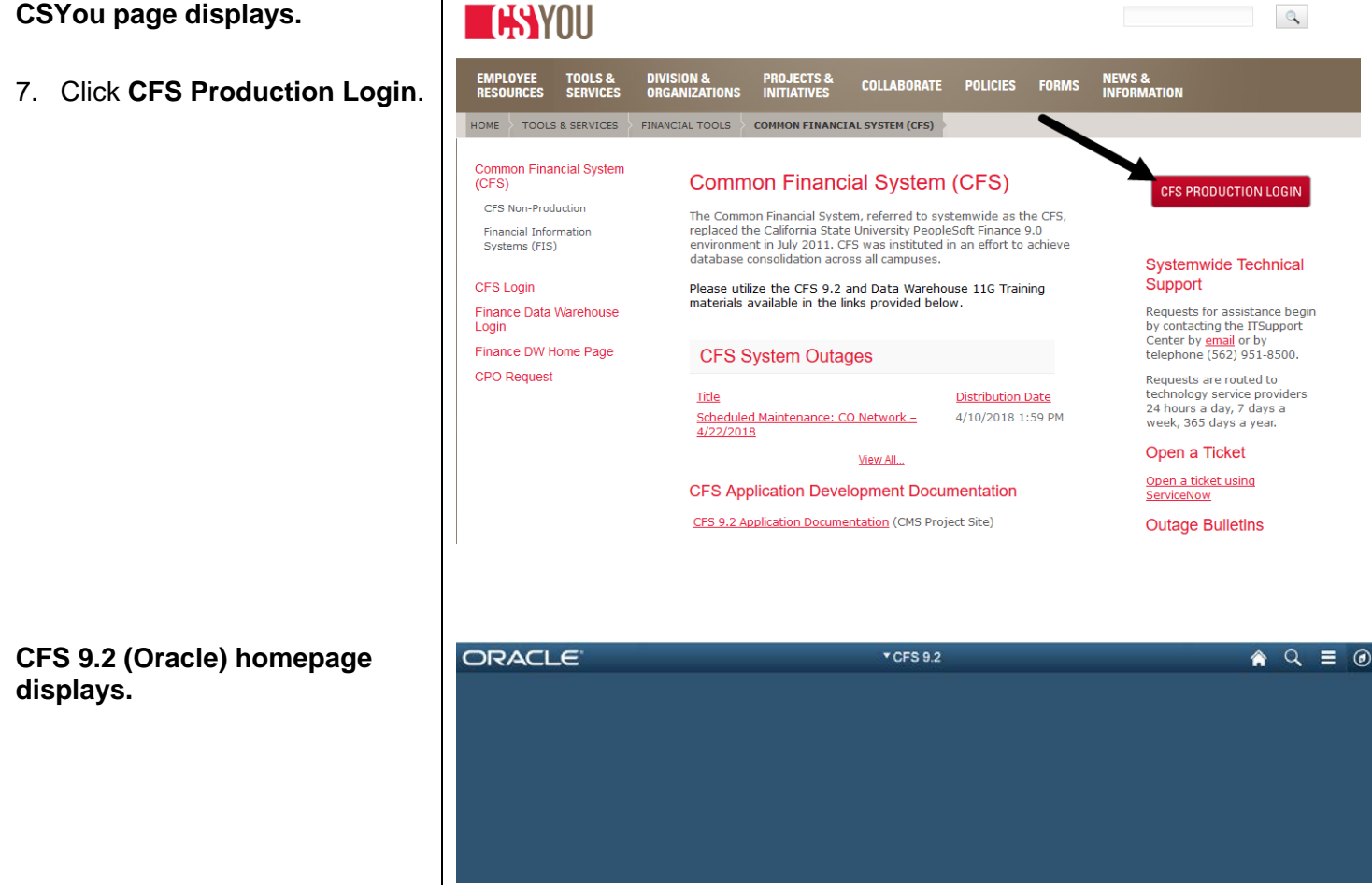

# <span id="page-3-0"></span>**View PO Activity**

CFS is just one of the finance applications to use for following purchase order activity. To view backup documentation associated to the PO, use FTS system. This section demonstrates how to check the purchase order (PO) activity by the Requisition or PO number.

# <span id="page-3-1"></span>**Section 1: By Purchase Order Number**

The following instructions demonstrate how to view activity with a PO number in the Purchasing module.

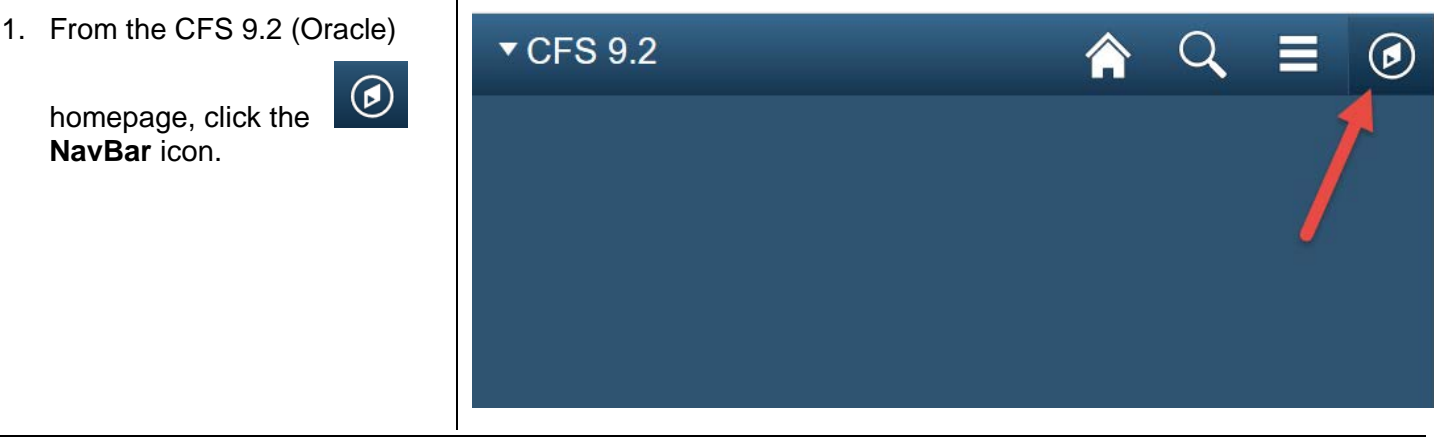

### **NavBar menu displays.**

The instructions will go through using the **Navigator** tile to navigate to a module. For instructions on using the Recent Places and My Favorite tiles, refer to [Navigation Basics guide.](http://www.sjsu.edu/finance/docs/tut_cfs_basic_navigation.pdf)

Navigat

2. Click on the **Navigator** tile.

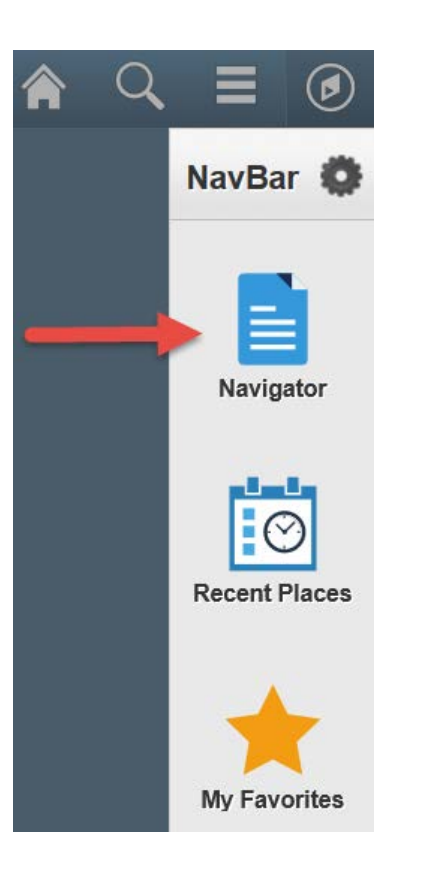

**The Navigator menu displays the modules a user has access to.** 

3. Select **Purchasing** module.

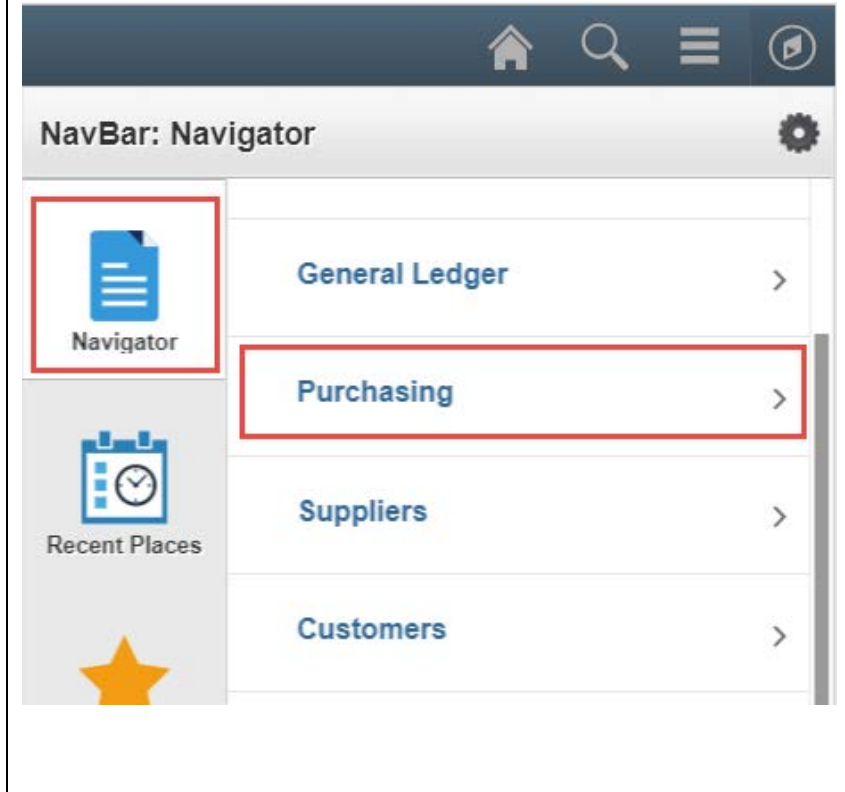

4. In the Purchasing module, select **Purchase Orders**.

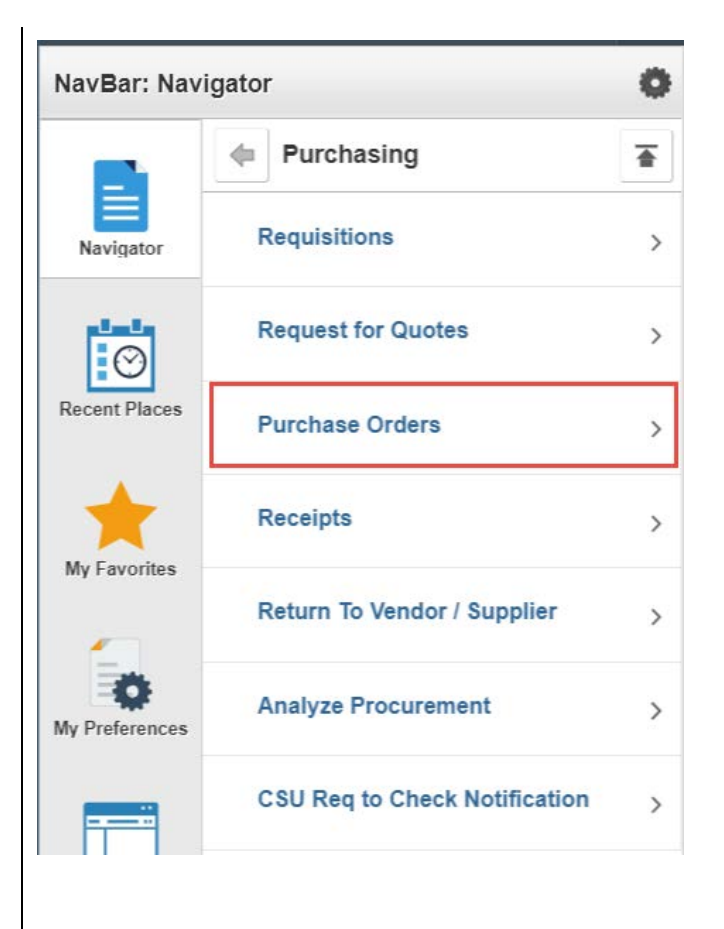

5. In Purchase Orders, select **Review PO Information**.

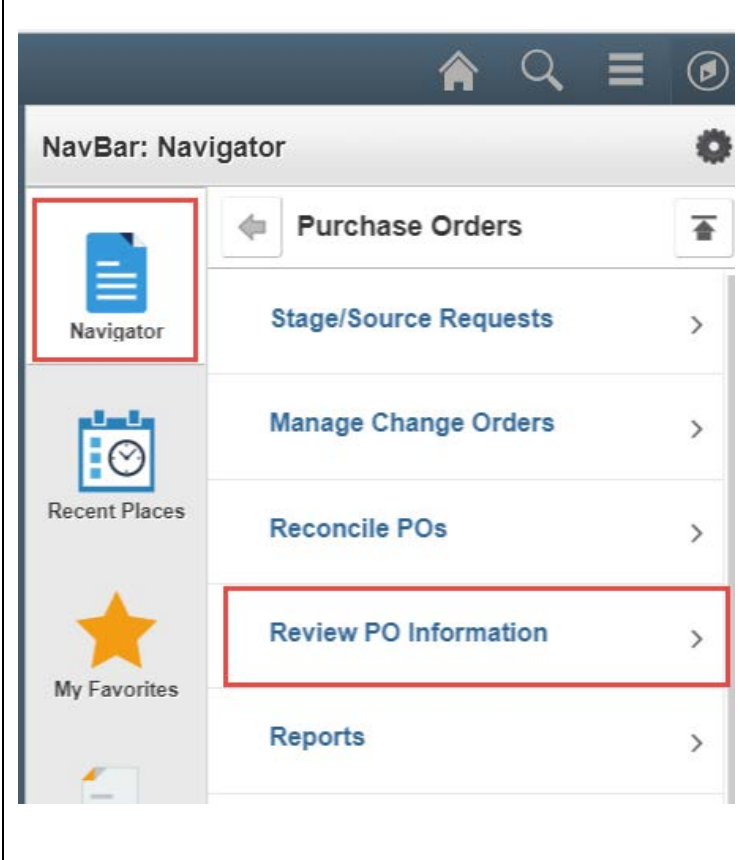

6. In Review PO Information, select **Document Status**.

- **Purchase Order Document Status page displays.**
- 7. In the **Business Unit** field, enter SJ000.
- 8. Enter the 10-digit Purchase Order Number in the **PO Number** field.
- 9. Click **Search**.

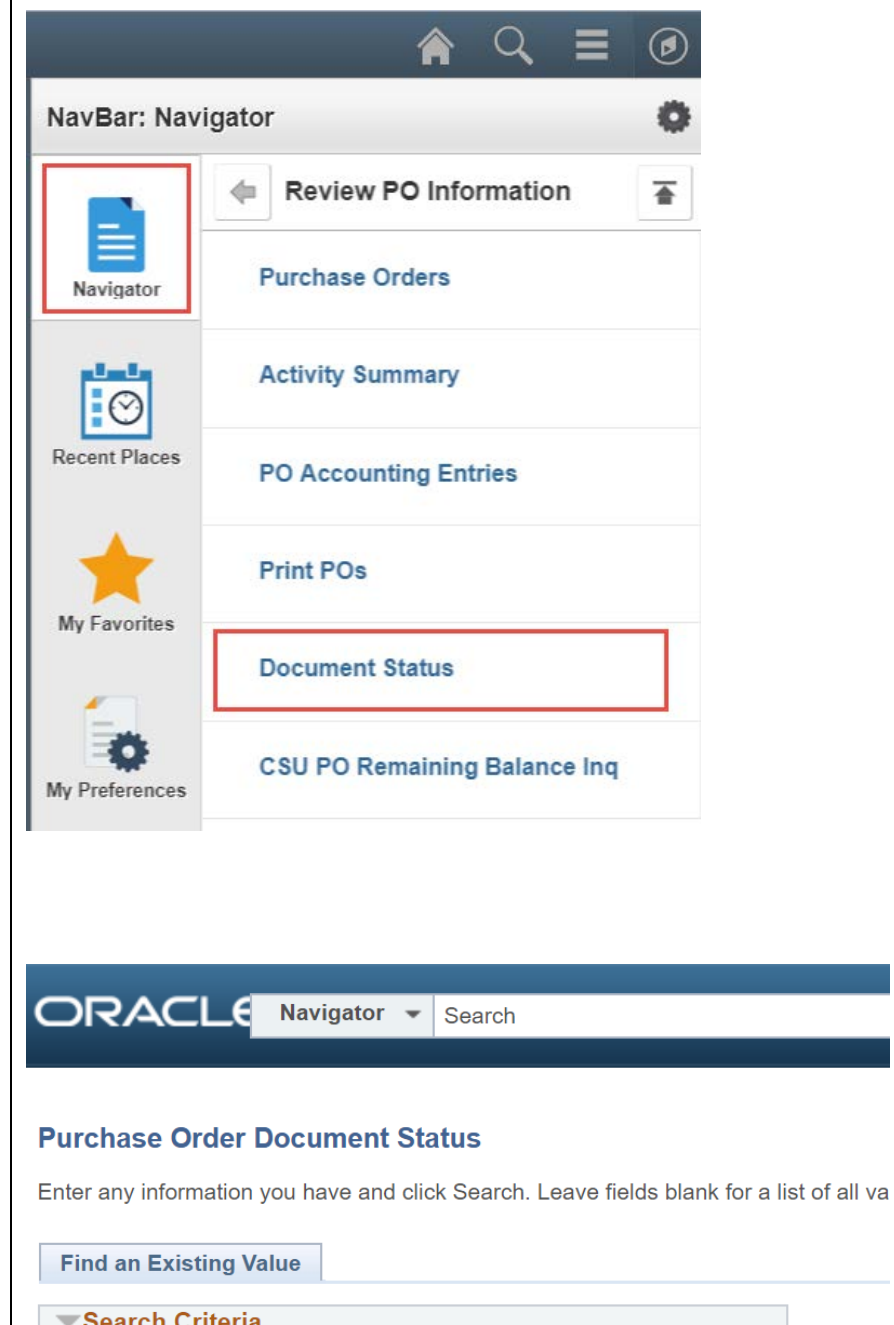

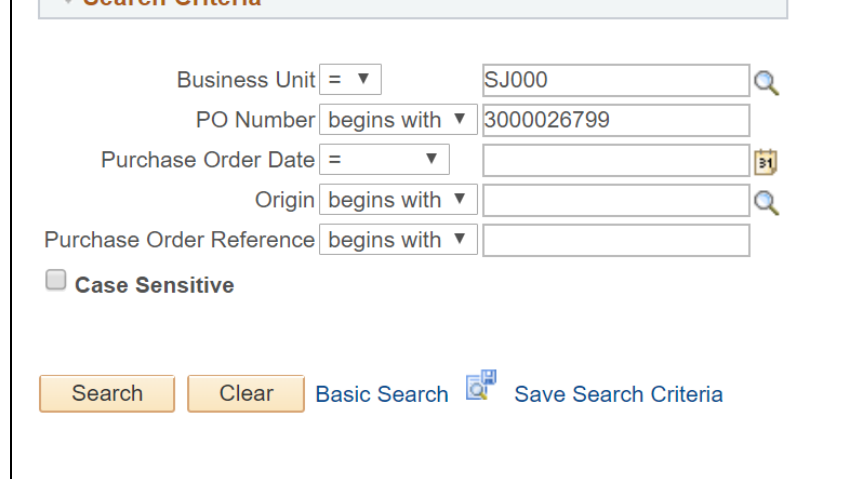

## **Document Status page displays.**

The top part of page provides Purchase Order summary:

- **Document Date:**  Purchase order date
- **Buyer:** Name of Buyer in Contracts and Purchasing **Services**
- **PO ID:** Purchase Order number.

*Note: Click the PO number hyperlink to view the purchase order details, if needed.*

- **Status:** Purchase order status
- **Merchandise Amount :** PO Amount

**Under the Associated Document section, the Documents list will display the activity for PO.** 

*Note: By default, only the first four transactions appear. Click View All, if needed, to display all lines in list.*

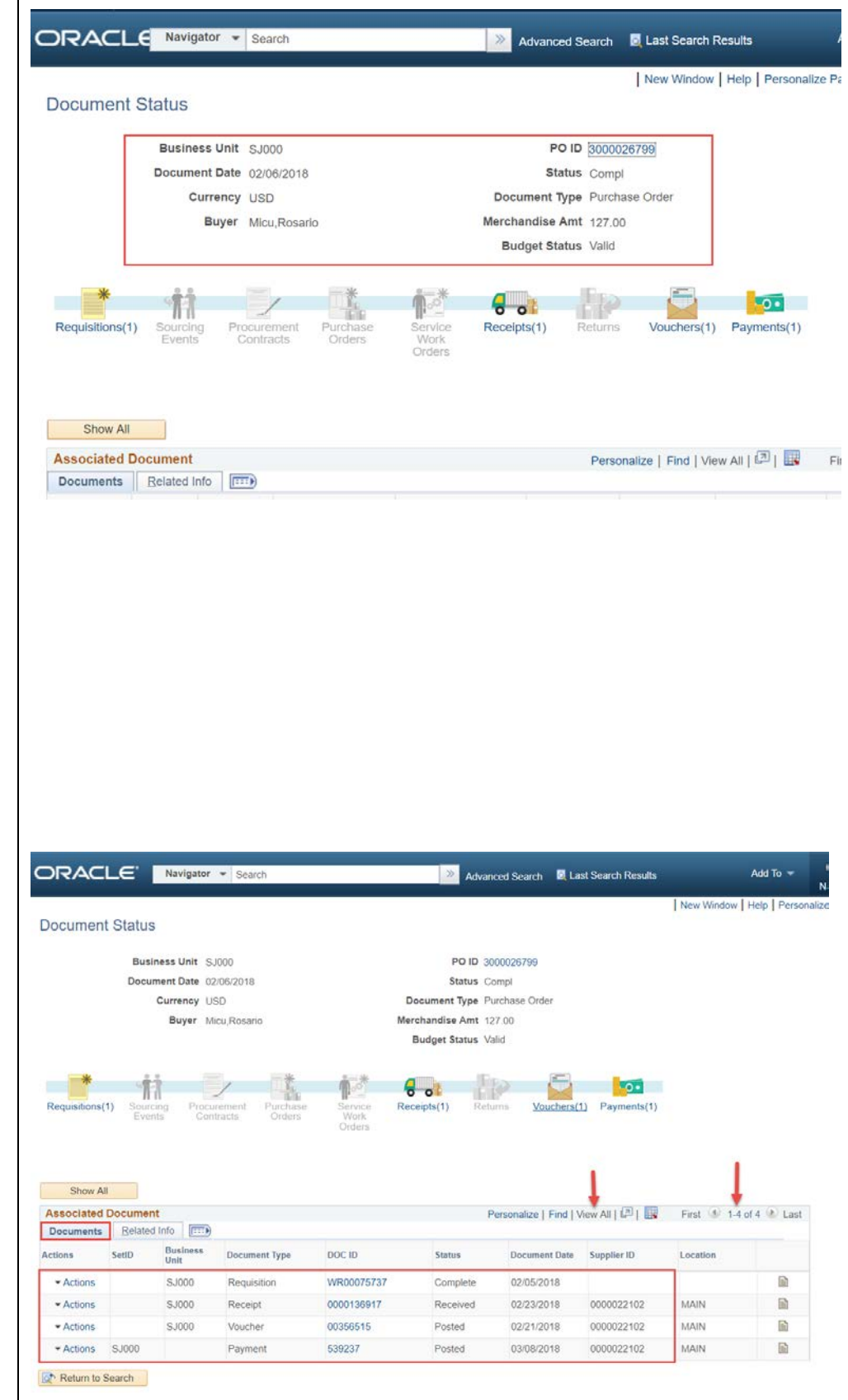

#### **The Documents section provides the following information:**

- **Document Type** column identifies the transaction type
	- o **Requisition**: Refers to the request submitted by the department in FTS.
	- o **Receipt:** Tangible goods such as books, equipment, and furniture require a receipt confirmation to be entered by the department in CFS. This confirmation is needed by Accounts Payable to pay a supplier's invoice.
	- o **Voucher**: Accounts Payable creates a voucher when invoice is received from supplier.
	- o **Payment**: When invoice meets Accounts Payable's payment criteria, a check is issued to the supplier to pay the voucher.
- **DOC ID** column gives you the Requisition Number, Receipt number, CFS Voucher ID and Payment check number.
- **Document Date** refers to the date of transaction.

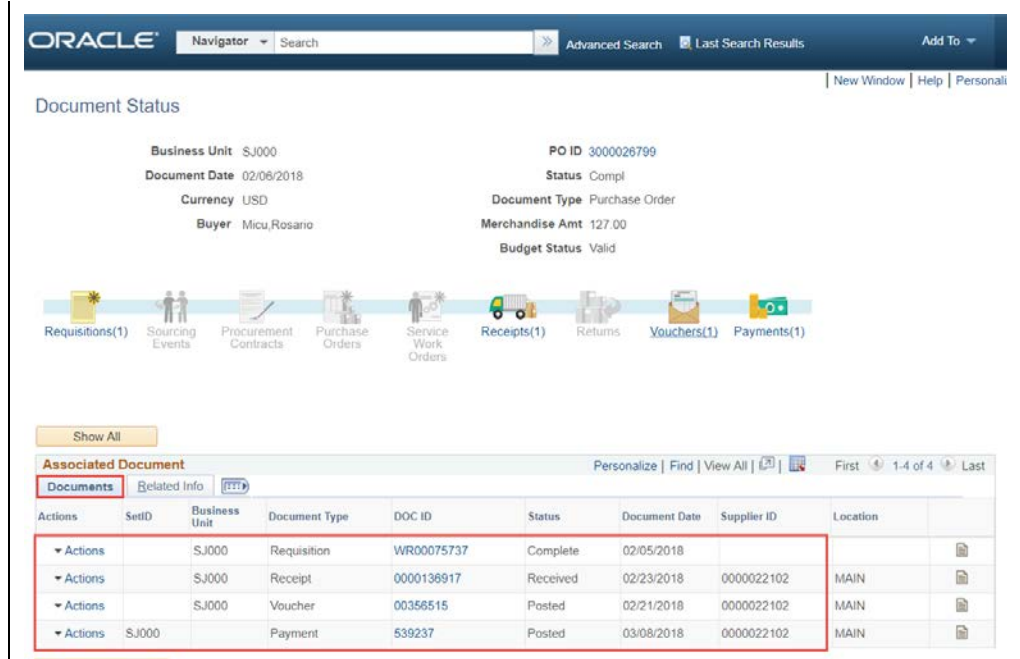

Return to Search

### **Each number in the DOC ID column is a hyperlink that will provide additional information about the Document Type.**

To view **Receipt** details, refer to the [Receipts tutorial.](http://www.sjsu.edu/finance/docs/tut_cfs_receipts.pdf)

10. Click the Requisition Numbe (WR00xxxxxx) hyperlink in DOC ID column, for the **Requisition** page.

The **Requisition** page gives summary of the request. Clic the Requisition number hyperlink to view the details the request.

11. Click the Voucher Number hyperlink in DOC ID column, for the **Voucher Inquiry**  page.

On the Voucher Inquiry page, the **Voucher Details** panel provides the supplier's invoic information.

On the same Voucher Inquir page, click the **Amounts** tab to view supplier's invoice amount.

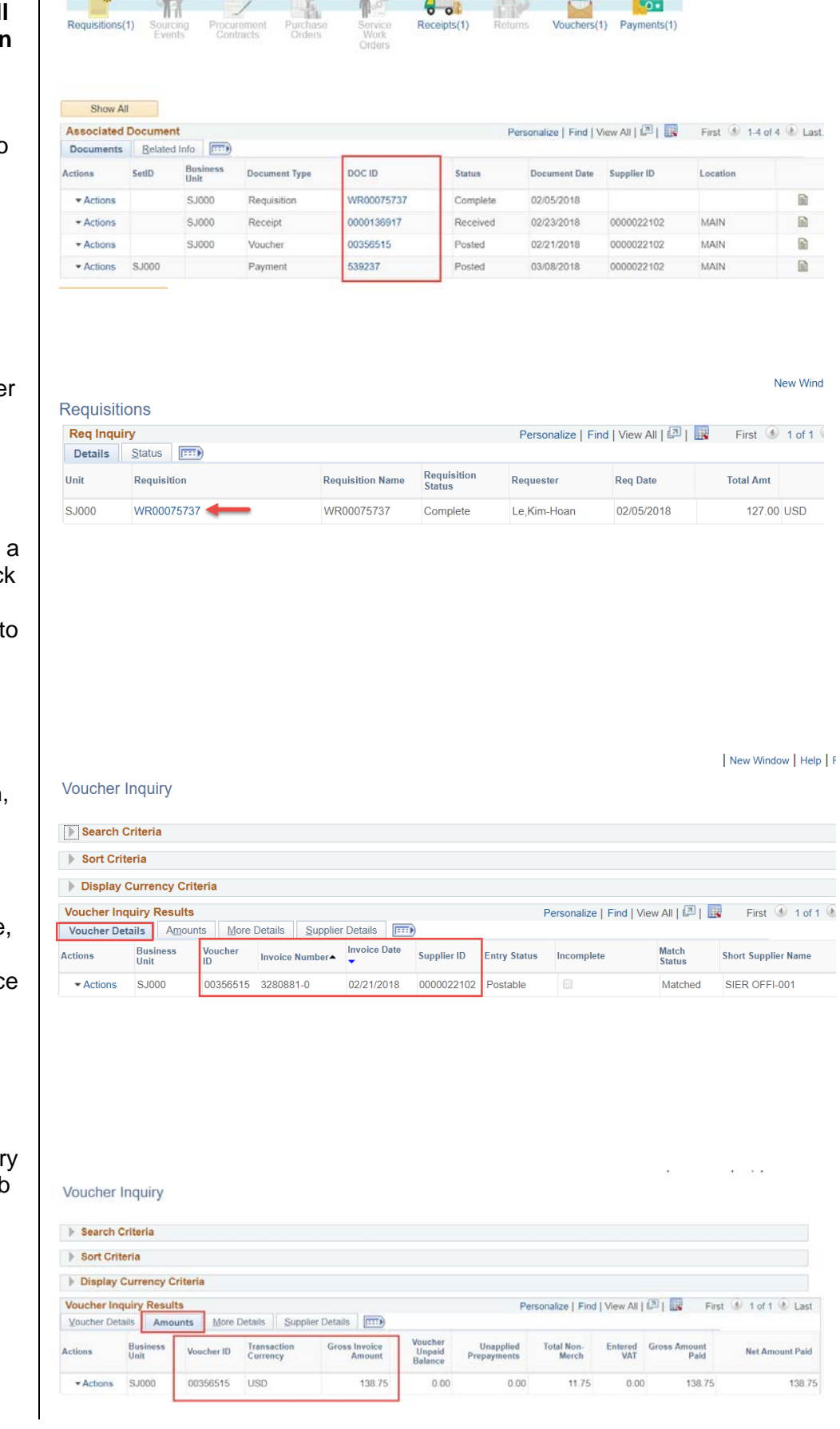

12. Click the payment number hyperlink in DOC ID column for the **Payment Inquiry**  page.

On the Payment Inquiry page, the **Payment Details** panel shows the check number (Payment Reference ID), amount, date of check, and if it has reconciled (cashed).

*Note: The Reconcile Date refers to the date SJSU uploaded the bank file and not the day check was cashed. In this snapshot, the reconcile date is 4/25/18, so the check reconciled in the month of April.* 

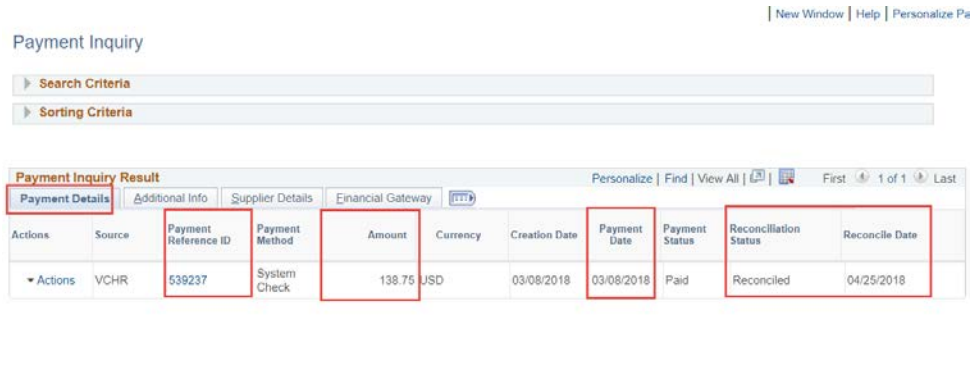

# <span id="page-10-0"></span>**Section 2: By Requisition Number**

 $\circledcirc$ 

Follow the steps below to view activity by Requisition Number in the Purchasing module.

1. From the CFS 9.2 (Oracle)

homepage, click the **NavBar** icon.

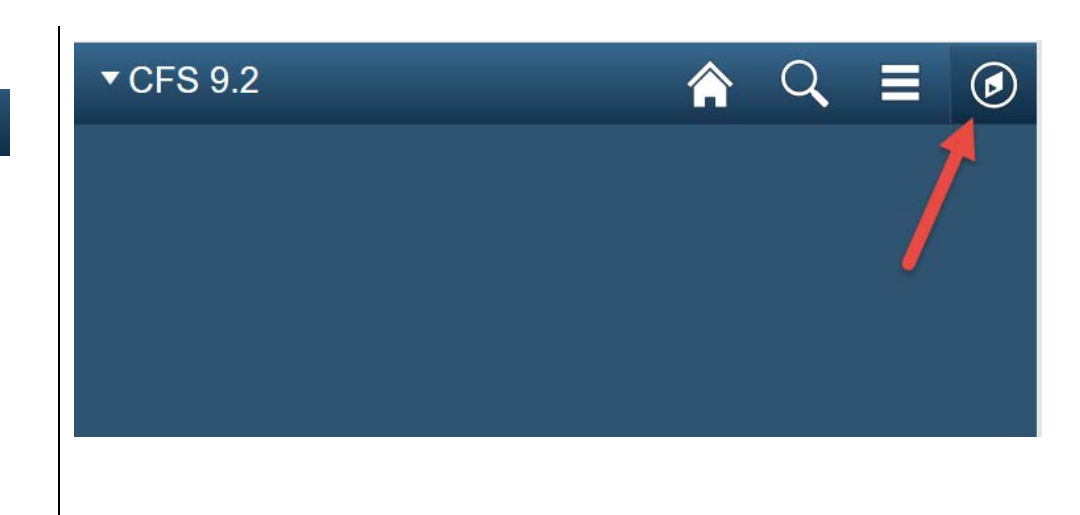

**NavBar menu displays.**

2. Click on the Navigat **Navigator** tile.

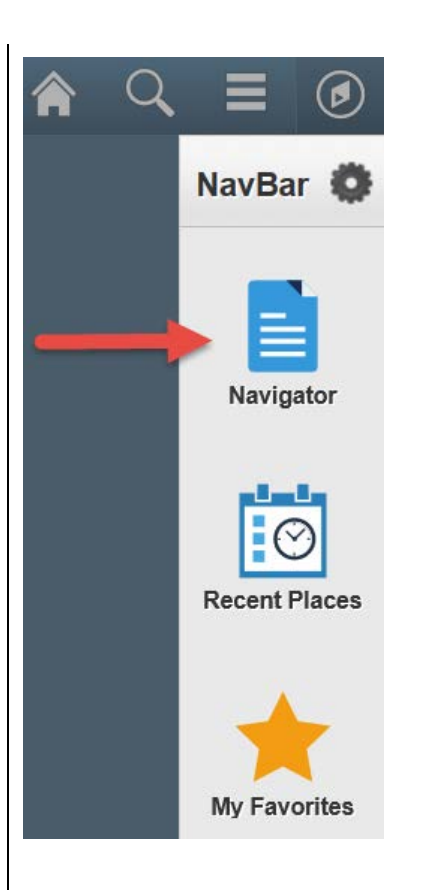

3. In the Purchasing module, select **Requisitions**.

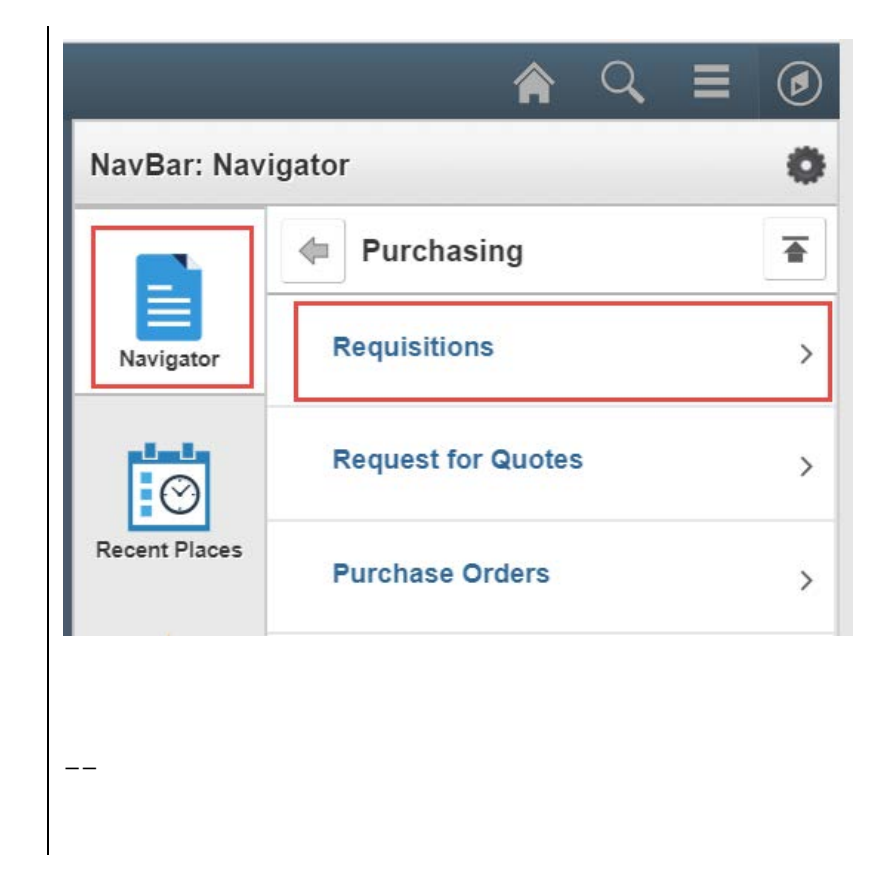

- 4. In Requisitions, select **Review Requisition Information**.
- NavBar: Navigator Ö Requisitions 否  $\Leftrightarrow$ **Reconcile Requisitions**  $\rightarrow$ Navigator **Review Requisition Information**  $\rightarrow$ **Recent Places Reports**  $\,$
- 5. In Review Requisition Info, select **Document Status**.

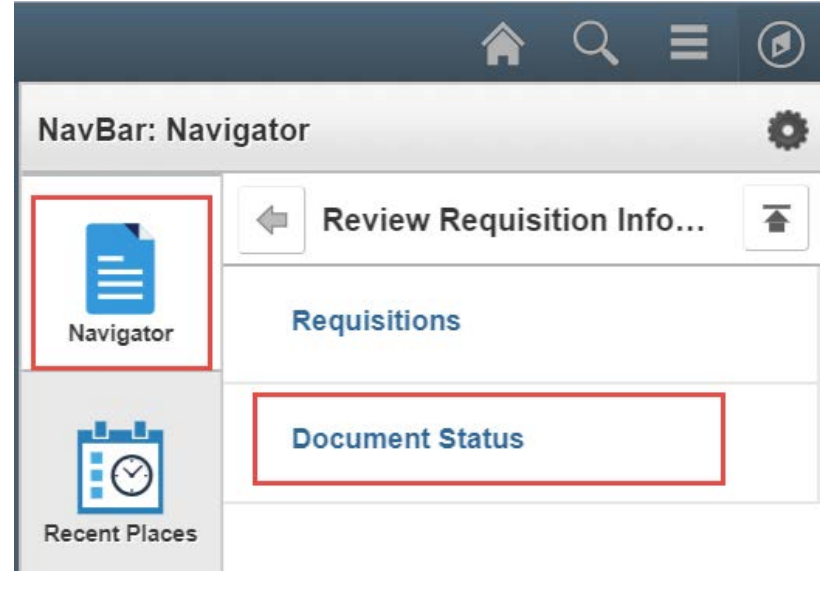

## **Requisition Document Status page displays.**

- 6. In the **Business Unit** field, enter SJ000.
- 7. Enter the 10-digit Requisition Number in the **Requisition ID** field.
- 8. Click **Search**.

### **Document Status displays.**

The top part of page provides Requisition information:

- **Document Date**: Requisition date
- **Req ID**: Requisition Number

*Note: Click the PO number hyperlink to view the purchase order details, if needed.*

- **Status:** Requisition status
- **Merchandise Amount**: Requisition amount

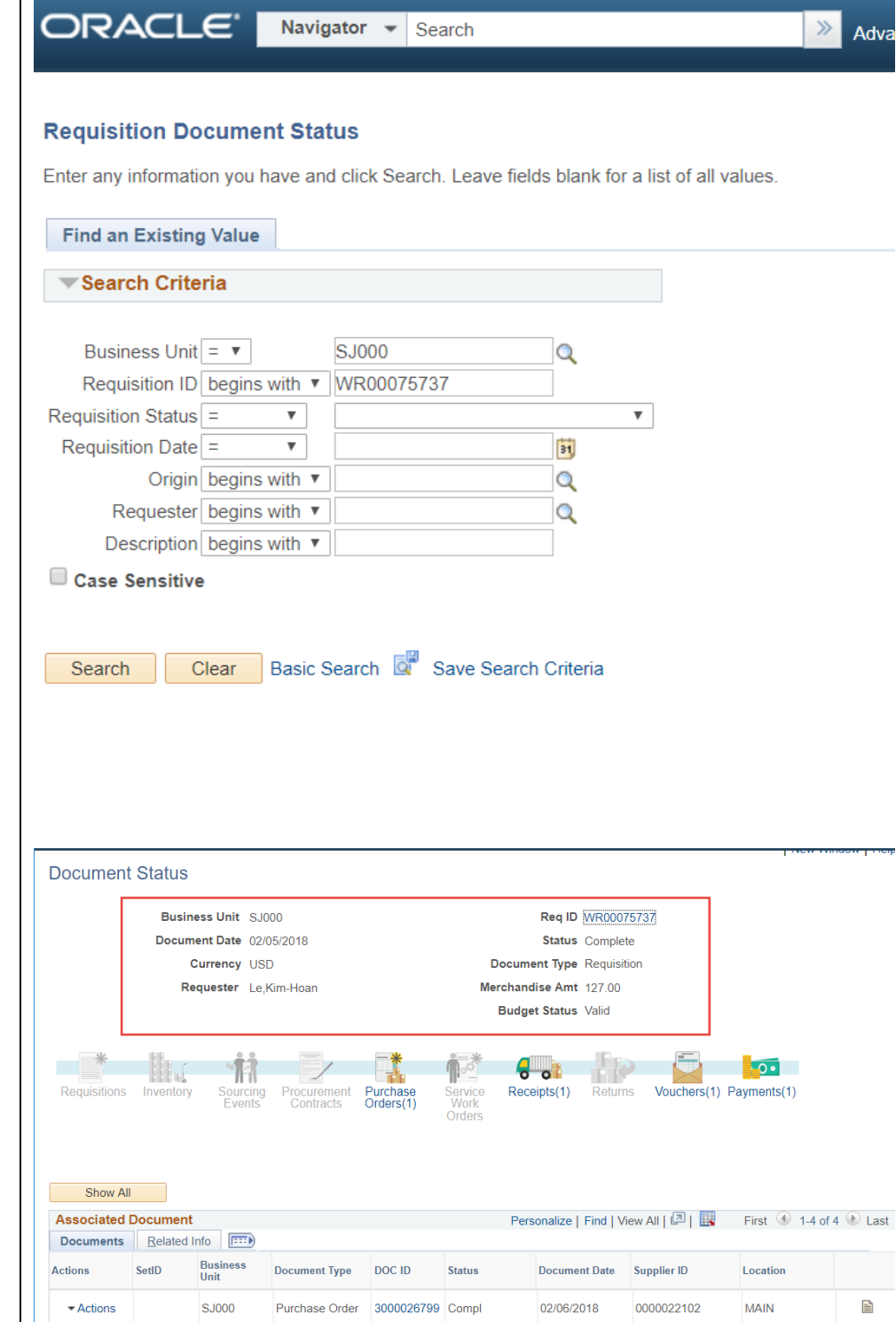

**SJ000** 

**SJ000** 

 $\overline{\phantom{a}}$  Actions

 $\blacktriangleright$  Actions

Actions SJ000

Return to Search

Receipt

Voucher

Payment

0000136917 Received

Posted

00356515 Posted

539237

02/23/2018

02/21/2018

03/08/2018

0000022102

0000022102

0000022102

**MAIN** 

**MAIN** 

MAIN

 $\mathbf{E}$ 

È

 $\mathbf{E}$ 

#### **Under the Associated Document section, the Documents list shows the entire activity for PO.**

*Note: By default, only the first four transactions appear. Click View All, if needed, to display all lines in list.*

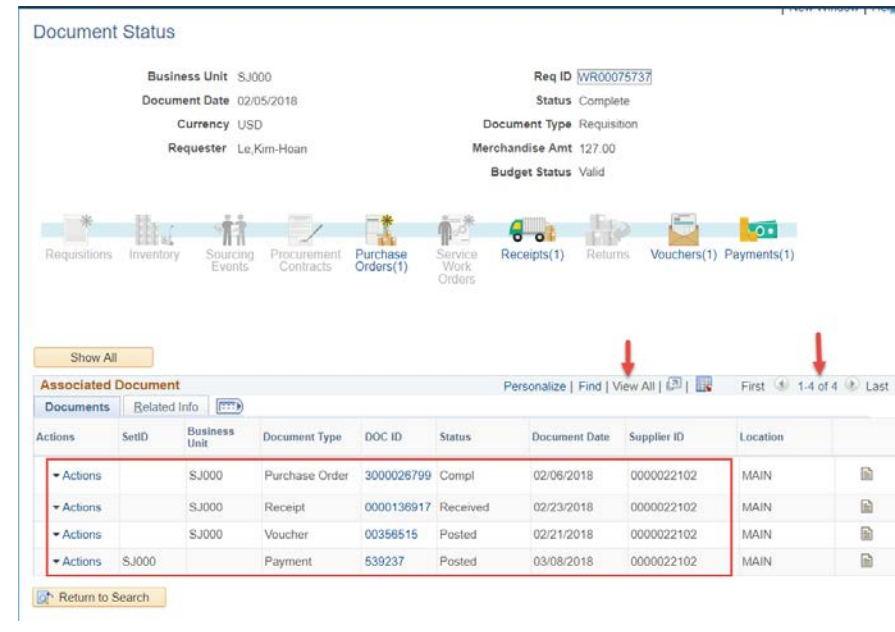

The **Documents** section provides the following information:

- **Document Type** column identifies the transaction type
	- o **Purchase Order**: A PO is issued by Contracts and Purchasing Services.
	- o **Receipt:** Tangible goods such as books, equipment, and furniture require a receipt confirmation to be entered by the department in CFS. This confirmation is needed by Accounts Payable to pay a supplier's invoice.
	- o **Voucher**: Accounts Payable creates a voucher when invoice is received from supplier.
	- o **Payment**: When invoice meets Accounts Payable's payment criteria, a check is issued to the supplier to pay the voucher.
- **DOC ID** column gives you the PO Number, CFS Voucher ID or Payment check number.
- **Document Date** refers to the date of transaction.

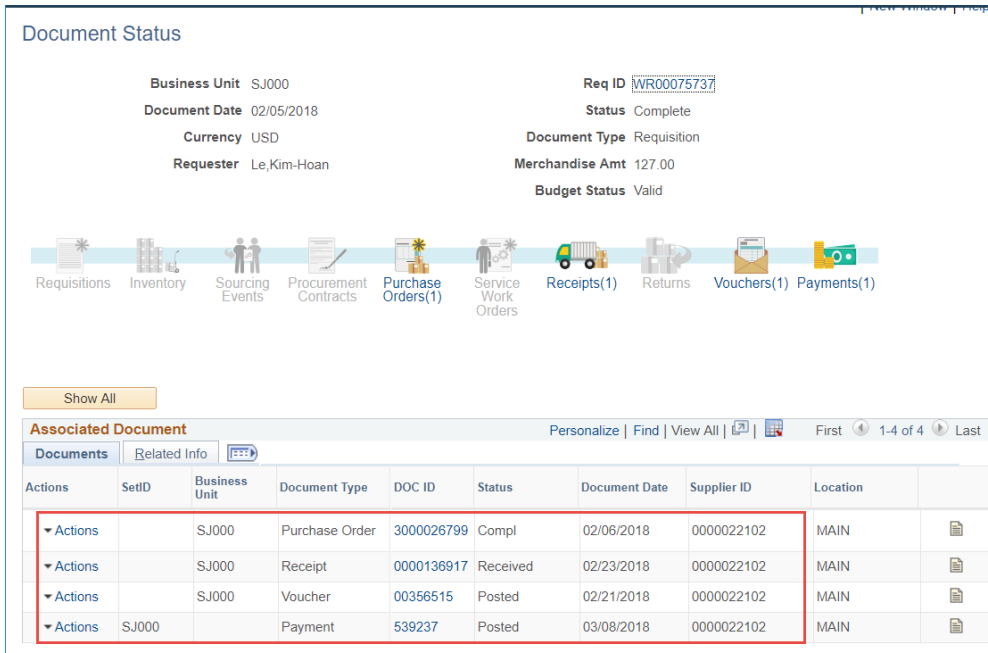

Return to Search

#### **Each number in the DOC ID column is a hyperlink that will provide detailed information about the Document Type.**

To view **Receipt** details, refer to the [Receipts tutorial.](http://www.sjsu.edu/finance/docs/tut_cfs_receipts.pdf)

9. Click the PO Number hyperlink in DOC ID column, the **Purchase Order** page.

> The Purchase Order page provided the details to the orders such as type of commodity ordered and price

10. Click the Voucher Number hyperlink in DOC ID column, the **Voucher Inquiry** page appears.

On the Voucher Inquiry page, the **Voucher Details** panel provides the supplier's invoice information.

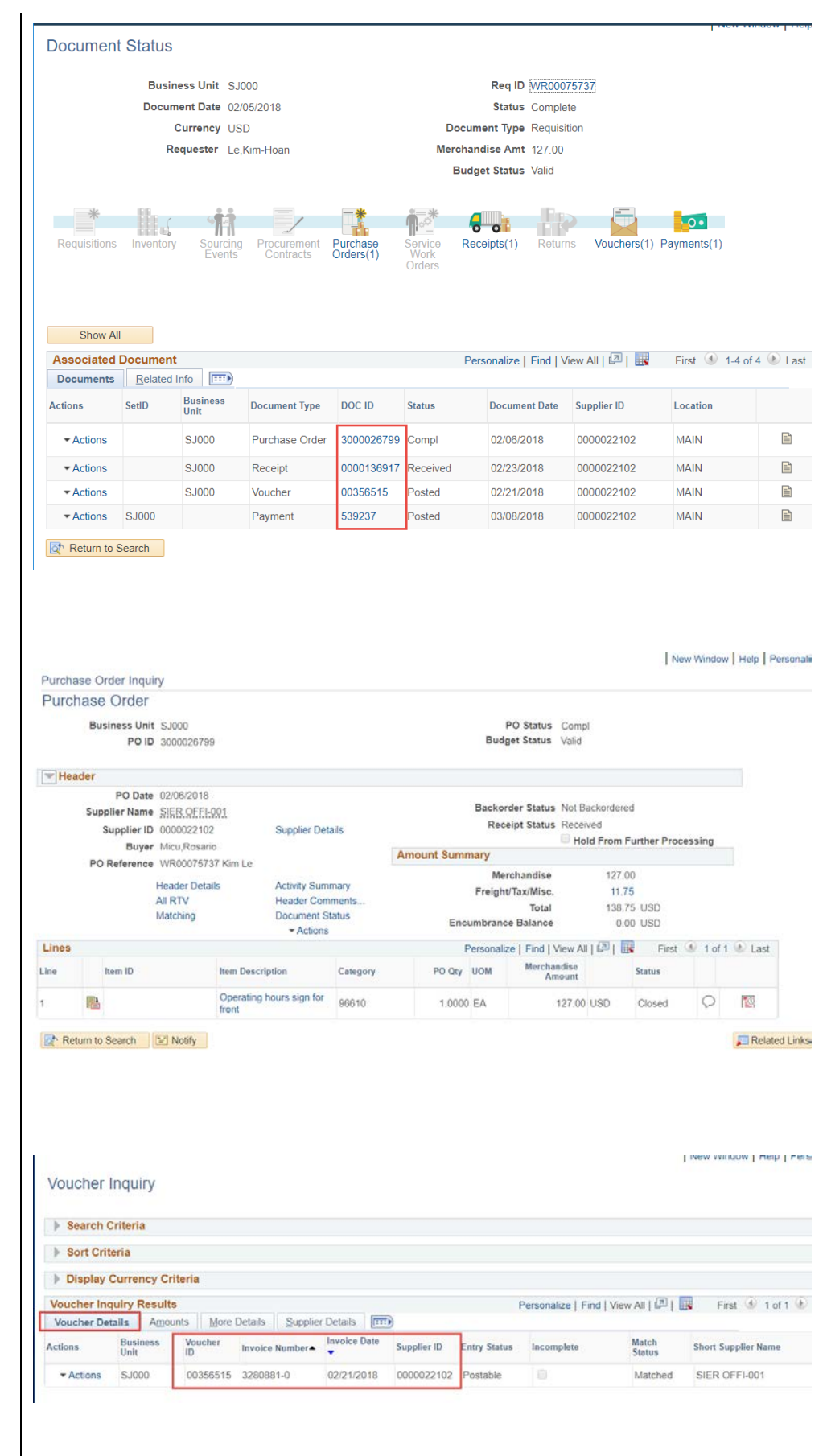

11. On the same Voucher Inquiry page, click the **Amounts** tab to view supplier's invoice amount.

ı

12. Click the payment number hyperlink in DOC ID column, for the **Payment Inquiry**  page.

On the Payment Inquiry page, the **payment details** panel shows the check number (Payment Reference ID), amount, date of check, and if it has reconciled (cashed).

*Note: The Reconcile Date refers to the date SJSU uploaded the bank file and not the day check was cashed. In this snapshot, the reconcile date is 2/1/16, so the check reconciled in the month of January.*

# <span id="page-17-0"></span>**References**

- **Navigation Basics**: http://www.sjsu.edu/finance/docs/tut\_cfs\_basic\_navigation.pdf
- **Receipts**: http://www.sjsu.edu/finance/docs/tut\_cfs\_receipts.pdf

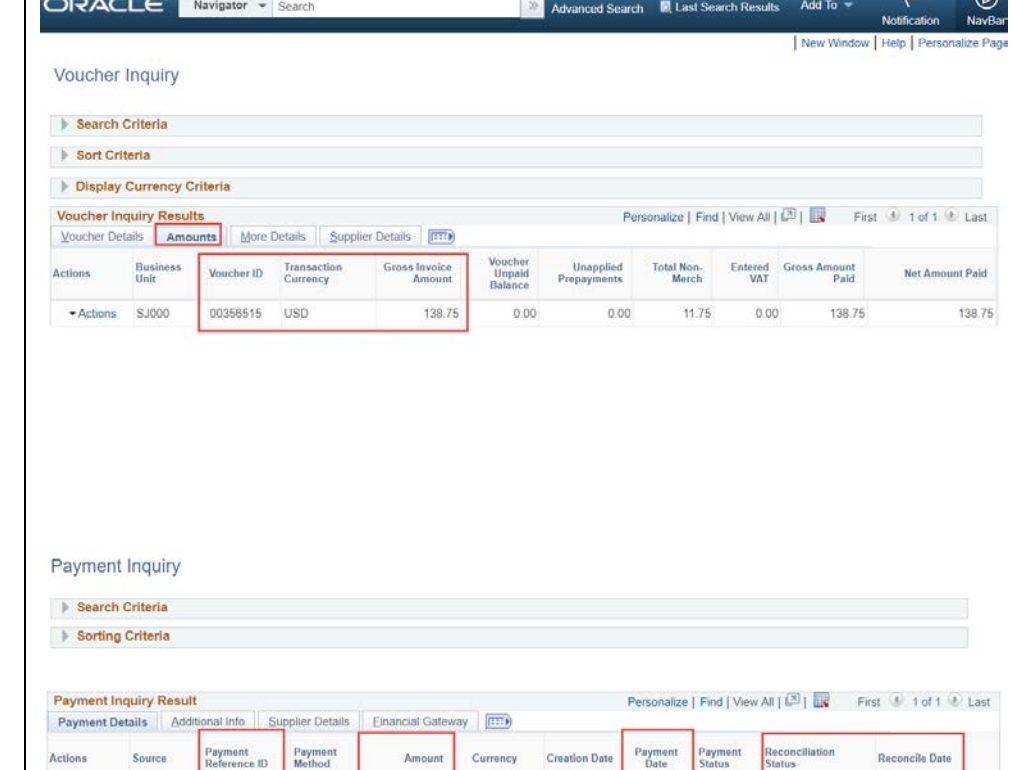

System<br>Check

138.75 **ISD** 

539237

Actions VCHR

aymı<br>Datı

03/08/2018

03/08/2018

04/25/2018